- 1. Right-click on Desktop
- 2. Select "New"
- 3. Select "Shortcut"
- 4. A window pops up.
- 5. Copy and Paste the whole line below into the textbox

"C:\Program Files\Internet Explorer\iexplore.exe" -extoff https://tank[.chinsay.com](https://dry.chinsay.com/)

Click Next

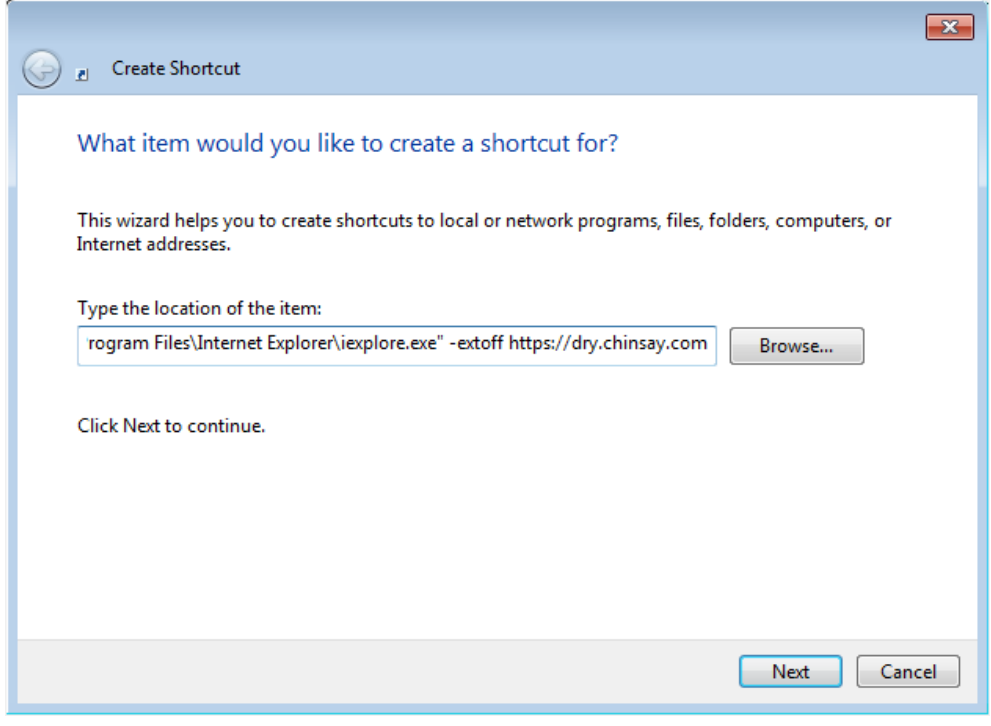

The above program location works on most computers. If it doesn't. Click "browse" and navigate your way to:

C:\Program Files\Internet Explorer And select **iexplore.exe** and press "OK" Then add the below line after the text in the textbox. -extoff https://tank[.chinsay.com](https://dry.chinsay.com/) Click Next

6. Type "Chinsay Internet Explorer" in the textbox.

7. Click "Finish"

Your new shortcut will now be on your desktop, use it when logging into Chinsay.

There should be a yellow bar at the top of the page saying that "no plug-ins were loaded" when using the shortcut. Press the "X" on the far right to hide the bar.